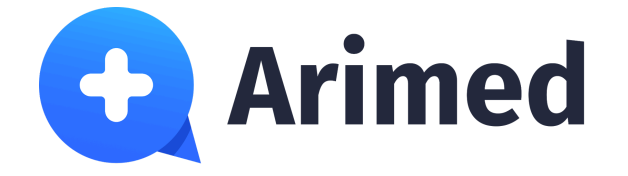

# **Медицинская информационная система**

# **"Аримед"**

# **Личный кабинет**

**Руководство пользователя**

Пациент

г. Санкт-Петербург 2024

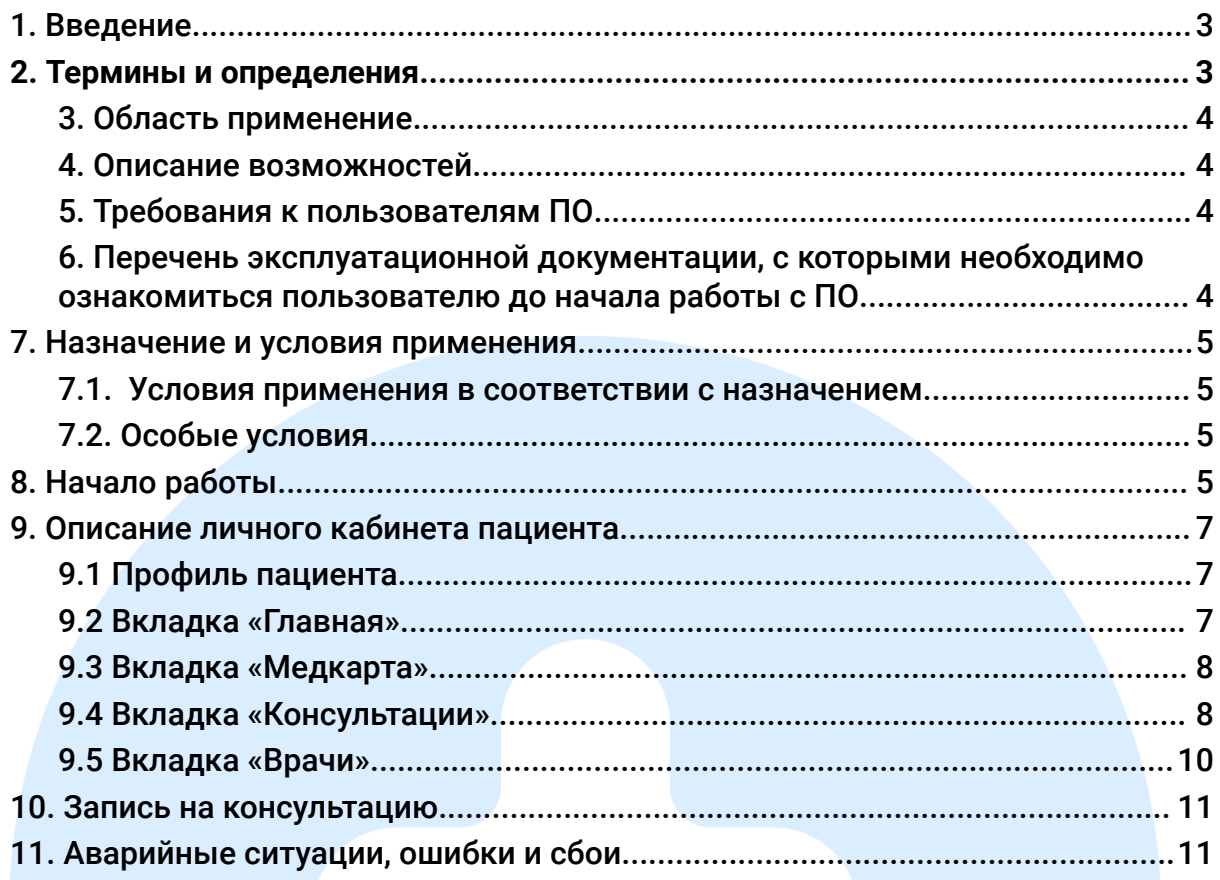

# <span id="page-2-0"></span>**1. Введение**

Настоящее Руководство пользователя предназначено для ознакомления пользователя с техническими характеристиками и функциональными возможностями программного обеспечения Медицинской информационной системы "Аримед" (далее – ПО, МИС "Аримед").

Руководство пользователя обеспечивает полную информативность по структуре интерфейса программного обеспечения, описывает все реализованные функции программы и взаимодействие его с оборудованием.

## <span id="page-2-1"></span>**2. Термины и определения**

**Авторизация** - это процедура подтверждения личности, благодаря которому пользователи получают возможность доступа к своему Личному кабинету. Во время процедуры авторизации пользователи предоставляют логин и пароль.

**Браузер** - совокупность программ системы обработки информации и программных документов.

**Врач** - сотрудник клиники, оказывающий медицинские услуги пациентам (клиентам) клиники, в рамках своей специальности и должностных полномочий.

**Веб-приложение SPA-типа** - это веб-приложения, которые загружаются одним разом и динамически обновляют содержимое без перезагрузки страницы.

**Клиника** - медицинское лечебное учреждение.

**Консультация** - совет медицинского специалиста по какому-либо вопросу.

**Оператора Сайта** - сотрудник медицинской информационной системы, оказывающий информационную и техническую поддержку пользователей.

**Пациент** - физическое лицо, обратившееся за медицинской помощью, находящееся под медицинским наблюдением либо получающее медицинскую помощь.

**Программное обеспечение (ПО)** - совокупность программ системы обработки информации и программных документов, предназначенных для решения практических задач и предназначенный на непосредственное взаимодействие с пользователями.

**Расписание** - вид календаря (то есть, упорядоченность по времени), для которого указана информация о предстоящих (планируемых) консультациях.

**Слот** - это временные промежутки в расписании календаря, которые выделены для консультаций.

**Электронная медицинская карта (ЭМК)** - совокупность электронных персональных медицинских записей (ЭПМЗ), относящихся к одному человеку, собираемых, хранящихся и используемых в рамках одной медицинской организации.

**Push-уведомление** - всплывающие уведомления в интерфейсе пользователя.

**Web-сервис -** программная среда, взаимодействие с которой пользователь осуществляет с помощью строки для ввода URL.

## <span id="page-3-0"></span>**3. Область применение**

Медицинская информационная система «Аримед» позволяет обеспечить квалифицированную консультативно-диагностическую медицинскую помощь пациенту в онлайн режиме, либо записаться на очный прием в клинику.

### <span id="page-3-1"></span>**4. Описание возможностей**

МИС «Аримед» предоставляет следующие возможности:

- запись на консультацию к любому специалисту в удобное время.
- очное и дистанционное ведение врачом.
- расшифровка лабораторных анализов и исследований.
- онлайн оплата.

## <span id="page-3-2"></span>**5. Требования к пользователям ПО**

Необходимый уровень владения ЭВМ, в том числе компьютерной грамотности, пользователей определяется непосредственно владельцем доступа к МИС «Аримед».

## **6. Перечень эксплуатационной документации, с которыми необходимо ознакомиться пользователю до начала работы с ПО**

- <span id="page-3-3"></span>● Руководство пользователя;
- пользовательское соглашение;
- согласие на обработку персональных данных.

## <span id="page-4-0"></span>**7. Назначение и условия применения**

МИС "Аримед" позволяет пациентам без личного посещения клиники получить профессиональную помощь медицинского специалиста.

Медицинский специалист проводит консультацию по итогам которой формирует рекомендаций по профилактике, лечению пациента путем автоматического анализа и интерпретации медицинских данных пациента. В результате составляется протокол консультаций, который хранится в личном кабинете пациента.

Пациент может загружать в личный кабинет МИС "Аримед" результаты лабораторных анализов и диагностик для хранения и дальнейшей передачи врачу.

#### <span id="page-4-1"></span>**7.1. Условия применения в соответствии с назначением**

МИС «Аримед» представляет собой Web-сервис, доступ к которому предоставляется по модели обслуживания SaaS (Software as a Service программное обеспечение как услуга) и не предусматривает наличие физических носителей и установку МИС «Аримед» в качестве клиентского приложения на ПЭВМ пользователей.

Для обеспечения стабильной работы рабочие места пользователей (персональный компьютер, планшет, смартфон) МИС должны поддерживать работу и быть укомплектованы следующими браузерами:

- Яндекс Браузер версия не ниже 20.9.1;
- Google Chrome версия не ниже 78.0;
- Mozilla Firefox версия не ниже 70.0;
- Opera версия не ниже 65.0.

#### <span id="page-4-2"></span>**7.2. Особые условия**

Организация-изготовитель ПО не несет ответственности за прямой и косвенный ущерб в случаях:

- неквалифицированного использования ПО;
- несоблюдения указаний и требований настоящего Руководства пользователя;
- попыток авторизаций через логин и пароль, отличных от предоставленных организации-изготовителем.

## <span id="page-4-3"></span>**8. Начало работы**

МИС «Аримед» представляет собой «облачный» Web-сервис, доступ к которому предоставляется по модели обслуживания SaaS (Software as a Service - программное обеспечение как услуга) и не предусматривает наличие физических носителей и установку его в качестве клиентского приложения на персональные ЭВМ медицинских организаций или в качестве серверной части на серверные ЭВМ медицинских организаций.

Доступ в систему осуществляется по IP адресу: <https://cabinet.arimed.ru/patient/login>

После перехода на сайт первым этапом необходимо выполнить регистрацию.

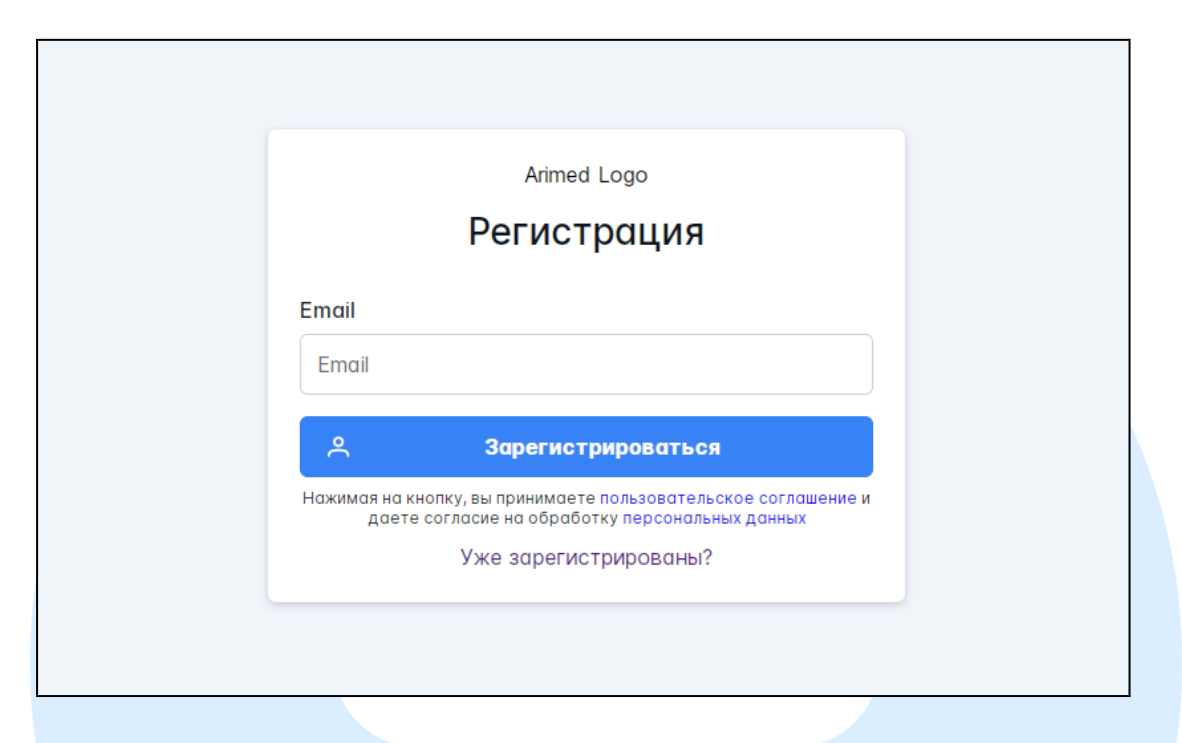

Для регистрации пользователя Пациента необходимо указать действующий адрес электронной почты и нажать Зарегистрироваться. Далее на указанную почту придет письмо от [noreply@arimed.ru](mailto:noreply@arimed.ru) для подтверждения регистрации.

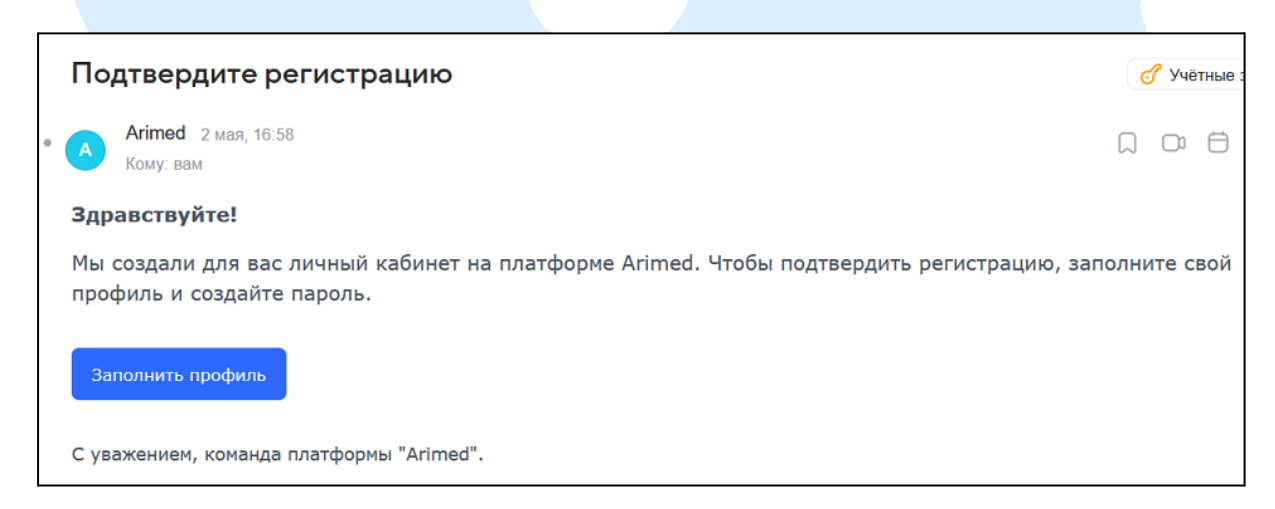

# <span id="page-6-0"></span>**9. Описание личного кабинета пациента**

#### <span id="page-6-1"></span>**9.1 Профиль пациента**

После регистрации пациенту необходимо пошагово заполнить данные о себе в разделе Профиль.

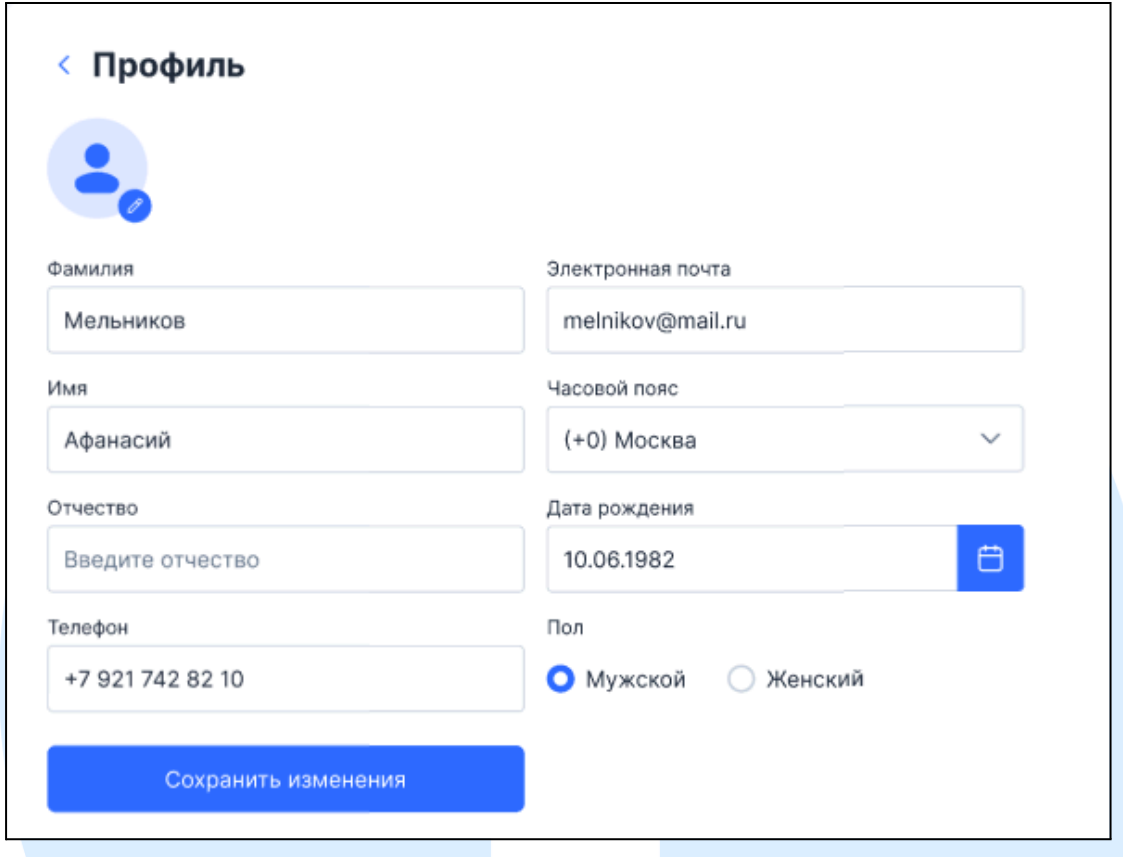

#### <span id="page-6-2"></span>**9.2 Вкладка «Главная»**

На вкладке Главная личного кабинета пациента представлены услуги, доступные пациенту:

- Запись на консультацию.
- Check Up Online сервис по подбору комплексного обследования организма с целью выявления рисков заболеваний.
- Виртуальный терапевт онлайн подбор анализов, исследований и враче на основе симптоматики.
- Справочник болезней. База знаний о заболеваниях с описанием симптомов, диагностики и способов лечения.

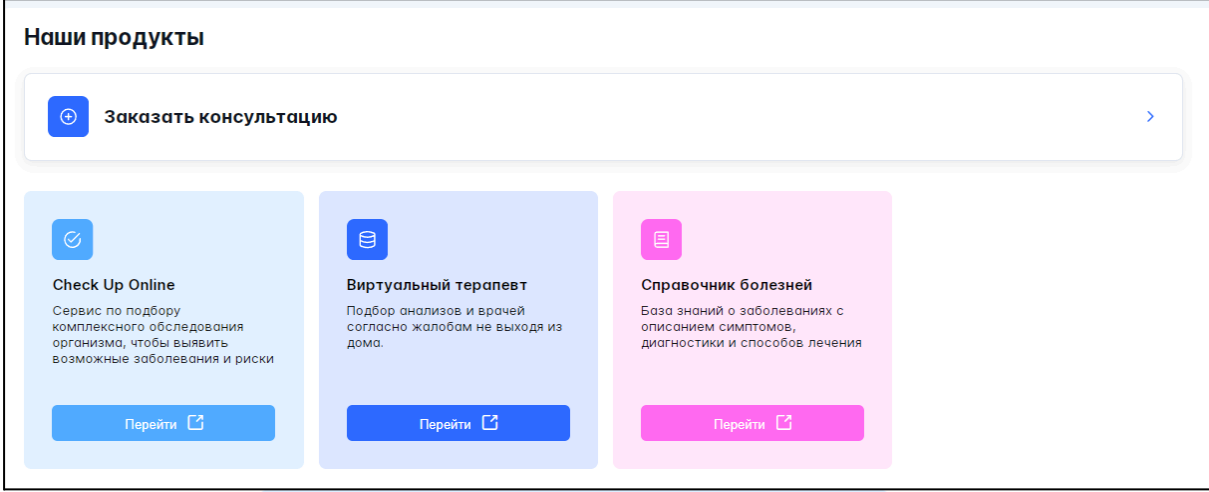

## <span id="page-7-0"></span>**9.3 Вкладка «Медкарта»**

Медкарта представляет собой совокупность электронных персональных медицинских данных, относящихся к отдельному пациенту.

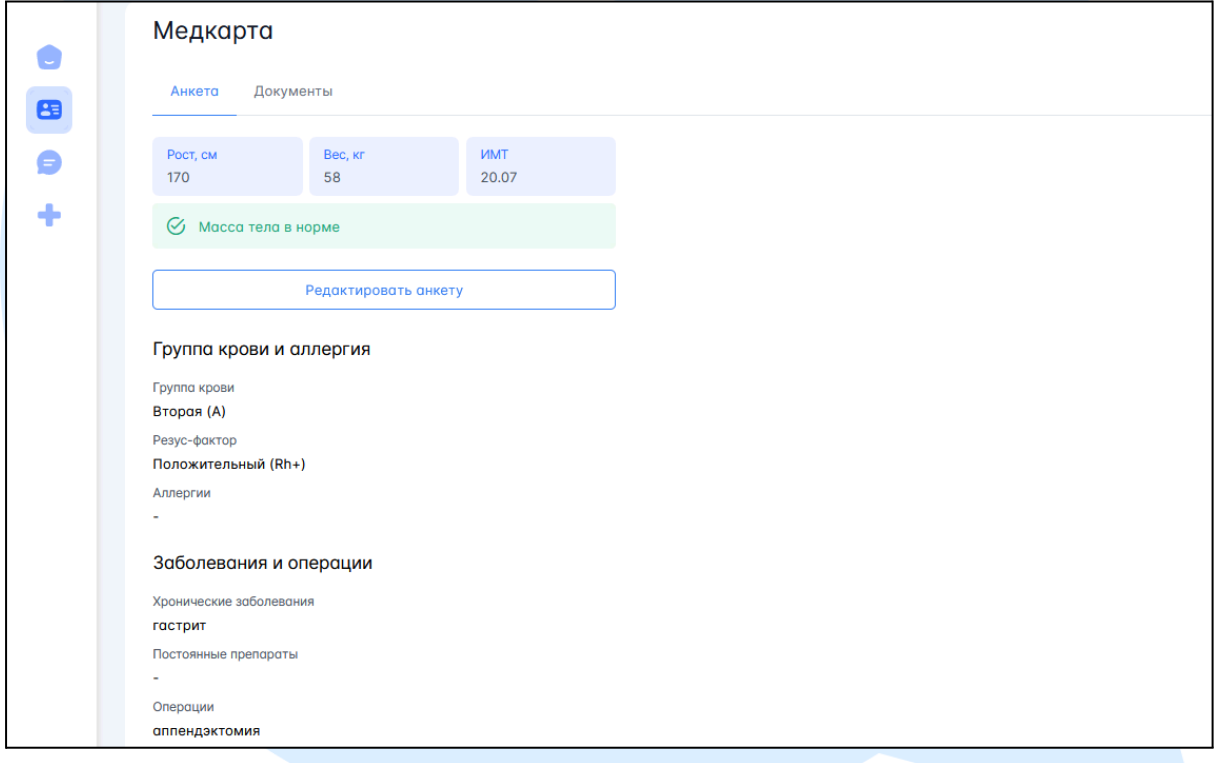

Электронная медицинская карта (далее -ЭМК) пациента содержит следующие электронные персональные медицинские записи

(ЭПМЗ), которые распределены по соответствующим разделам:

анкета;

- документы: результаты лабораторных исследований и диагностики (например, общий анализ крови, мочи, биохимические анализы крови и др.).

## <span id="page-7-1"></span>**9.4 Вкладка «Консультации»**

В данном разделе содержаться данные о запланированных, завершенных и отмененных консультация пациента.

Также у пациента есть возможность записаться на консультацию к необходимому специалисту, нажав кнопку Записаться на консультацию в режиме онлайн, либо очно в клинике.

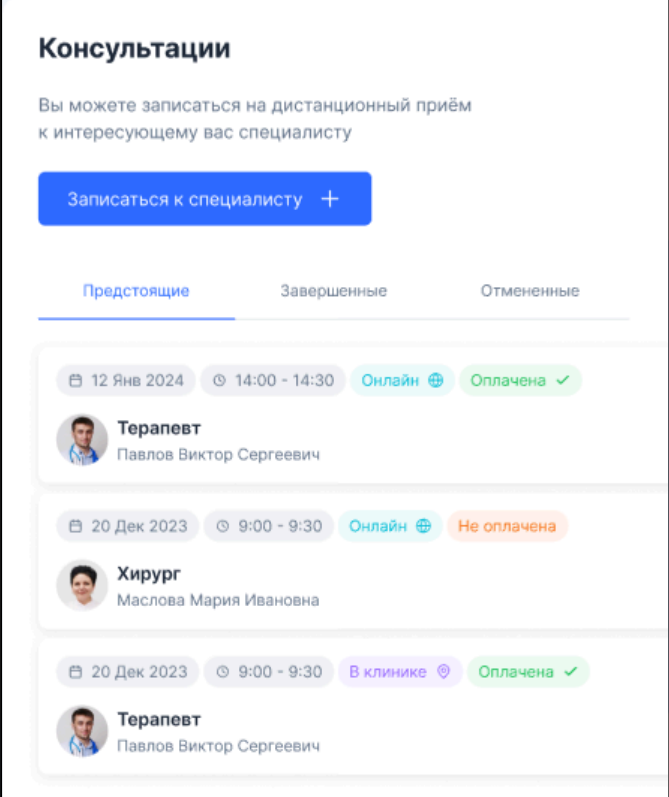

Открыв нужную консультацию, у пациента есть следующие возможности:

- История. После завершения консультации, пациенту будут доступны рекомендации специалиста.
- Записаться повторно. Запись для повторной консультации.
- Анализы. Загрузка файлов с исследованиями.
- Прием. Здесь пациент может оплатить консультацию.

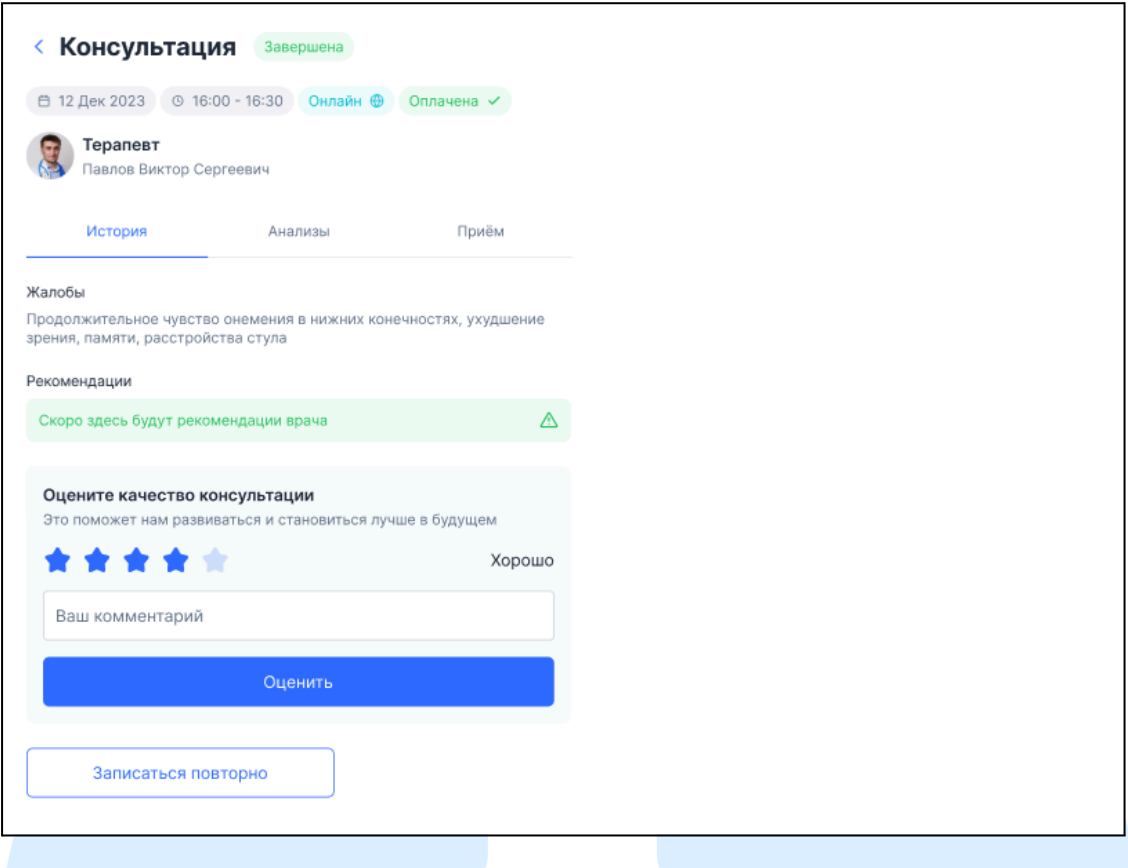

# <span id="page-9-0"></span>**9.5 Вкладка «Врачи»**

В данном разделе содержится база данных всех медицинских специалистов, зарегистрированных в МИС "Аримед".

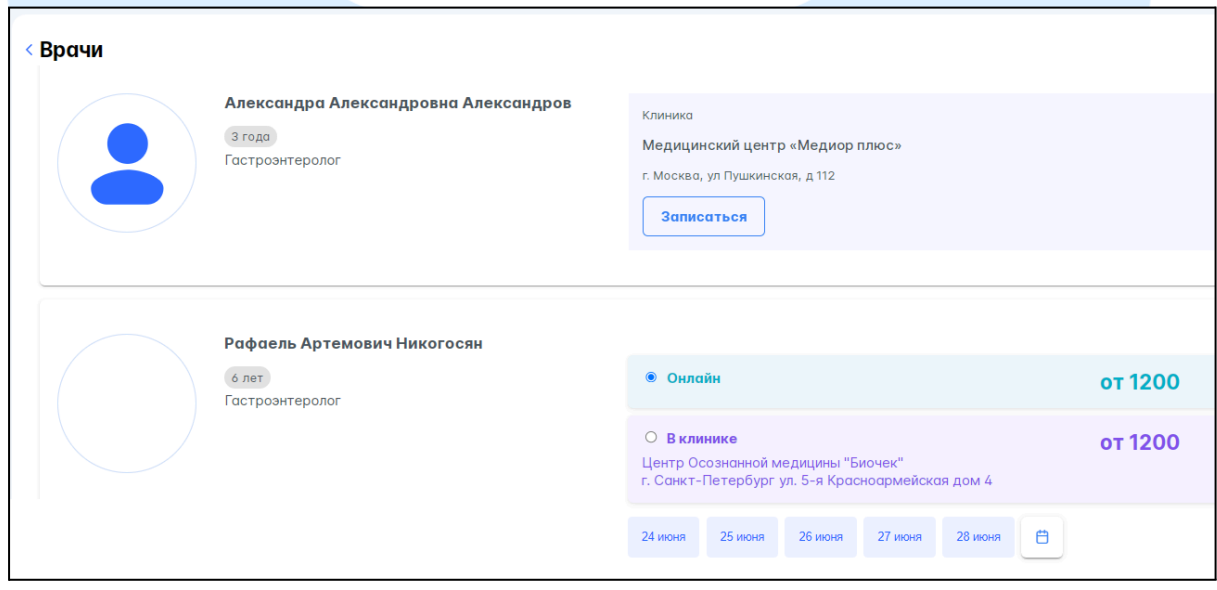

Также пациент может выбрать доступные для консультации дату и время.

# <span id="page-10-0"></span>**10. Запись на консультацию**

Шаг 1. В Личном кабинете на боковой панели нажать на кнопку «Врачи» - откроется страница со списком врачей, имеющих свободные окна для приема.

Шаг 2. После отображения списка специалистов, необходимо у нужного врача выбрать дату и время приема

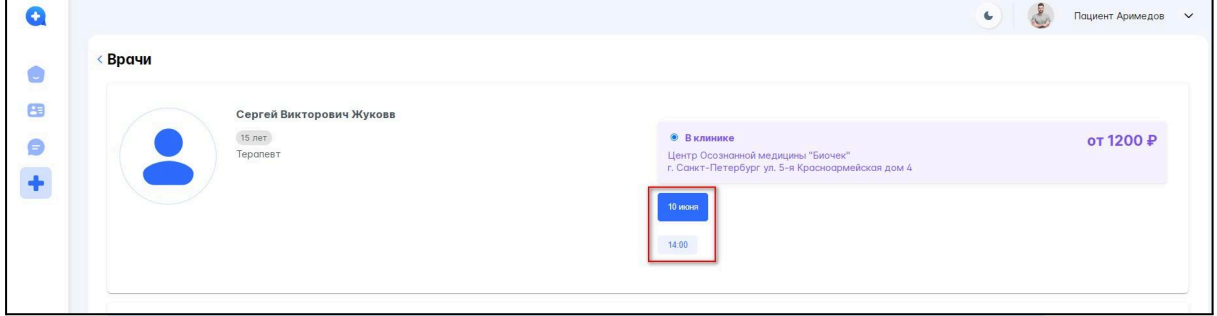

Шаг 3. В модальном окне проверить правильность информации:

- ФИО врача;
- специальность;
- дата и время приема;
- стоимость услуги.

Шаг 4. После проверки информации нажать на кнопку «Подтвердить».

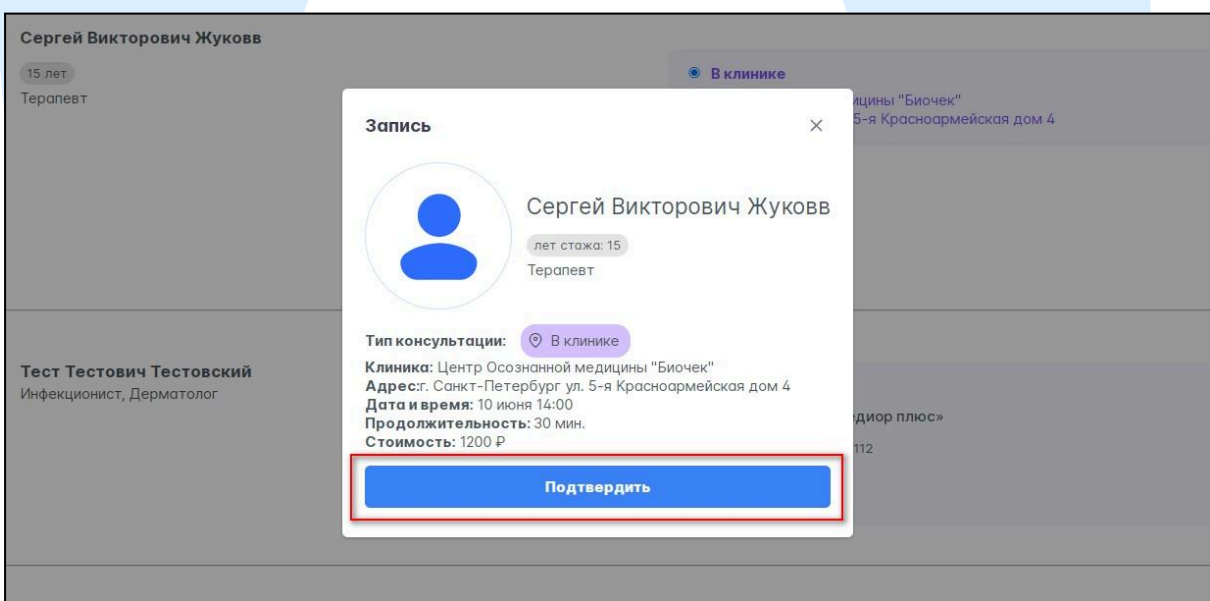

Оформленная запись на прием отобразится в списке консультаций пациента на вкладке Консультации.

## <span id="page-10-1"></span>**11. Аварийные ситуации, ошибки и сбои**

Если в процессе работы МИС «Аримед» происходит ошибка, то на экран будет выведено Push-уведомление об этой ошибке.

При отказе или сбое в работе МИС «Аримед» пользователю необходимо обратиться в техническую поддержку предприятия- изготовителя ПО по телефону +7 (812) 429-71-61, либо направить возникшие вопросы на электронную почту технической поддержки по адресу info@arimed.ru Техническая поддержка пользователей осуществляется в будние дни с 09:00 до 18:00.

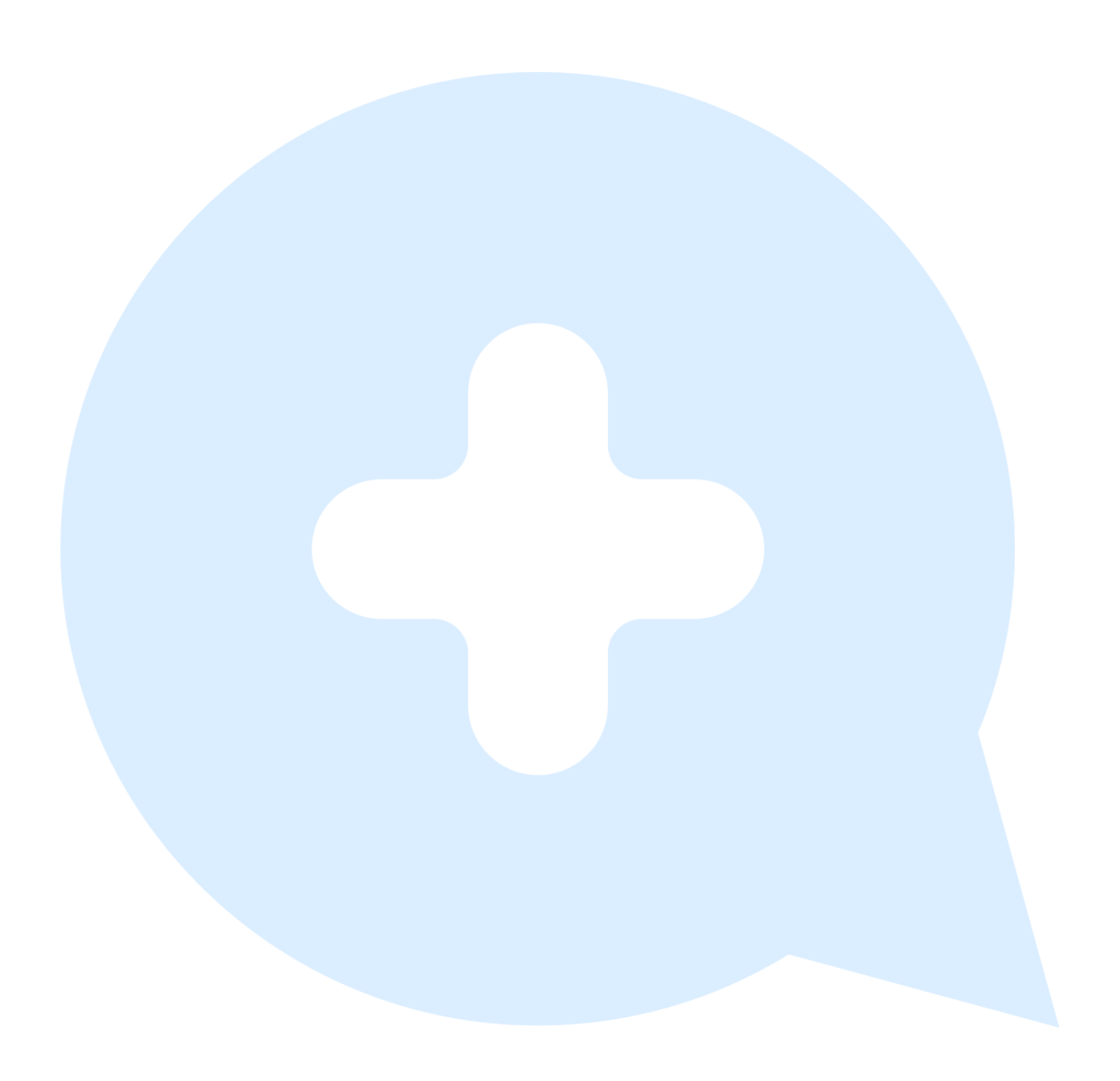